# **Ink Bag Solution for Seiko/HP9000 Installation and Operation Manual**

Cartridge Solution for Seiko Colorpainter, Oce CS 6060 and HP9000

Revised 27 August 2009

#### **TABLE OF CONTENTS:**

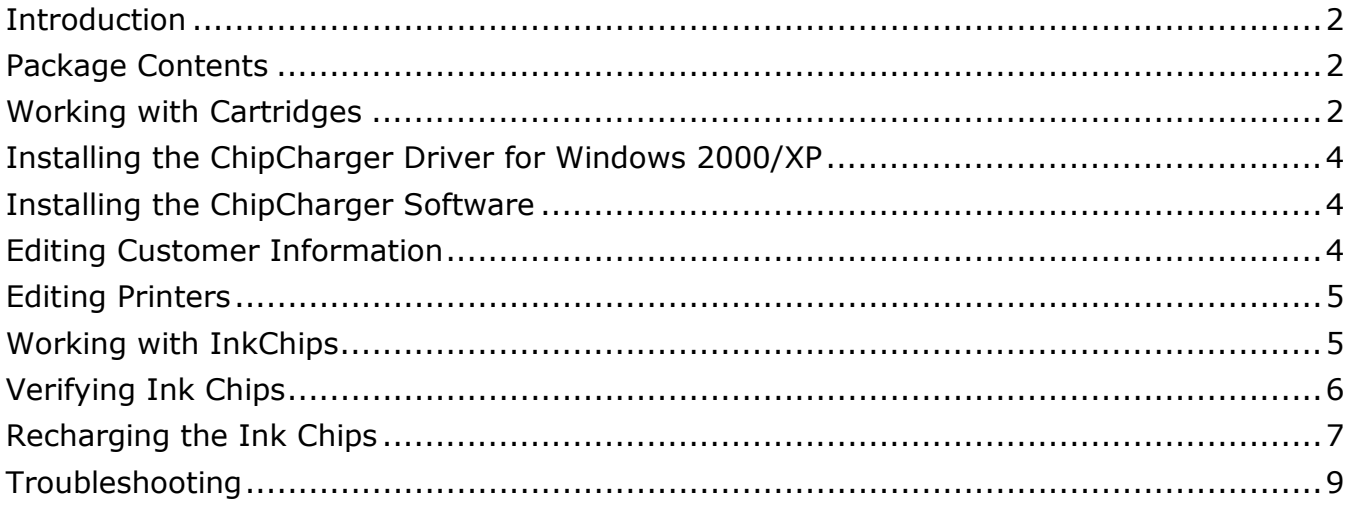

## **Introduction**

Permanent Seiko/HP9000 Chip is the technology allowing reusing practically every part of the Seiko and HP9000 ink cartridges. OEMs are forcing users to use disposable cartridge assemblies consisting of a cartridge, a bag of ink, and a chip (a circuit board). You are supposed to discard the cartridge with a chip and an empty ink bag after the ink has been consumed. Why throw away these parts if they can be used multiple times?

The main part of this system is the **Rechargeable Chip**. By using the device called ChipCarger, the Rechargeable Chips can be re-programmed ("recharged") with a new set of data unlimited number of times. After a recharge, the Chip will be interpreted by a Seiko/HP printer as a brand new OEM cartridge.

You have three options:

#1. Re-use the Chip only. You can order ink in chip-less cartridges. Before installing such cartridge on a printer, you will have to insert a Chip and recharge it. You can return the used cartridge to us for a credit.

#2. Re-use the Chip and the cartridge. In this case you only need to order pre-filled ink bags. This is the best money-saving option!

#3. Order complete cartridge assemblies that are ready to go on a printer. Used cartridges can be returned to us for a credit: we will recycle a cartridge and a chip!

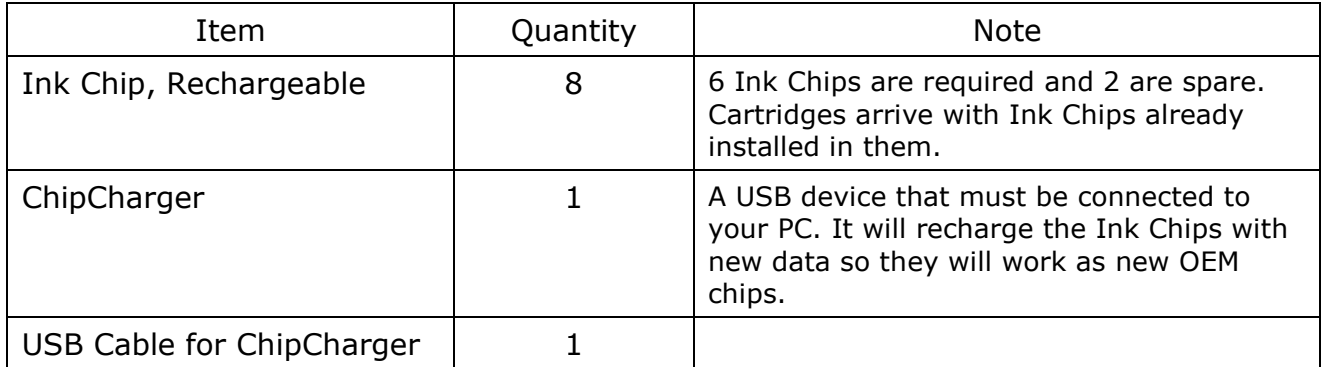

#### **Package Contents**

#### **Working with Cartridges**

Your Permanent Chip Kit will consist of a set of chips and a Charger. You will also need empty cartridges, which you may have available after using up OEM ink.

There are 3 steps to prepare a cartridge before mounting it on a printer.

**Step 1.** Open an empty cartridge and insert a Permanent Chip into it. Make sure that the gold-plated contacts are visible through the window and they are centered in it.

**Step 2.** Insert a new ink bag in the cartridge. Push it towards the adhesive tape on the bottom of a cartridge. A bag must be glued to the wall of the cartridge at least in the area highlighted in Yellow on the picture below. If the adhesive tape is worn out you can use a

strip of 2-way tape, even if it's narrow. A Velcro strip will do the job, too. The purpose of attaching the top of the ink bag to a cassette is to prevent the ink bag from collapsing.

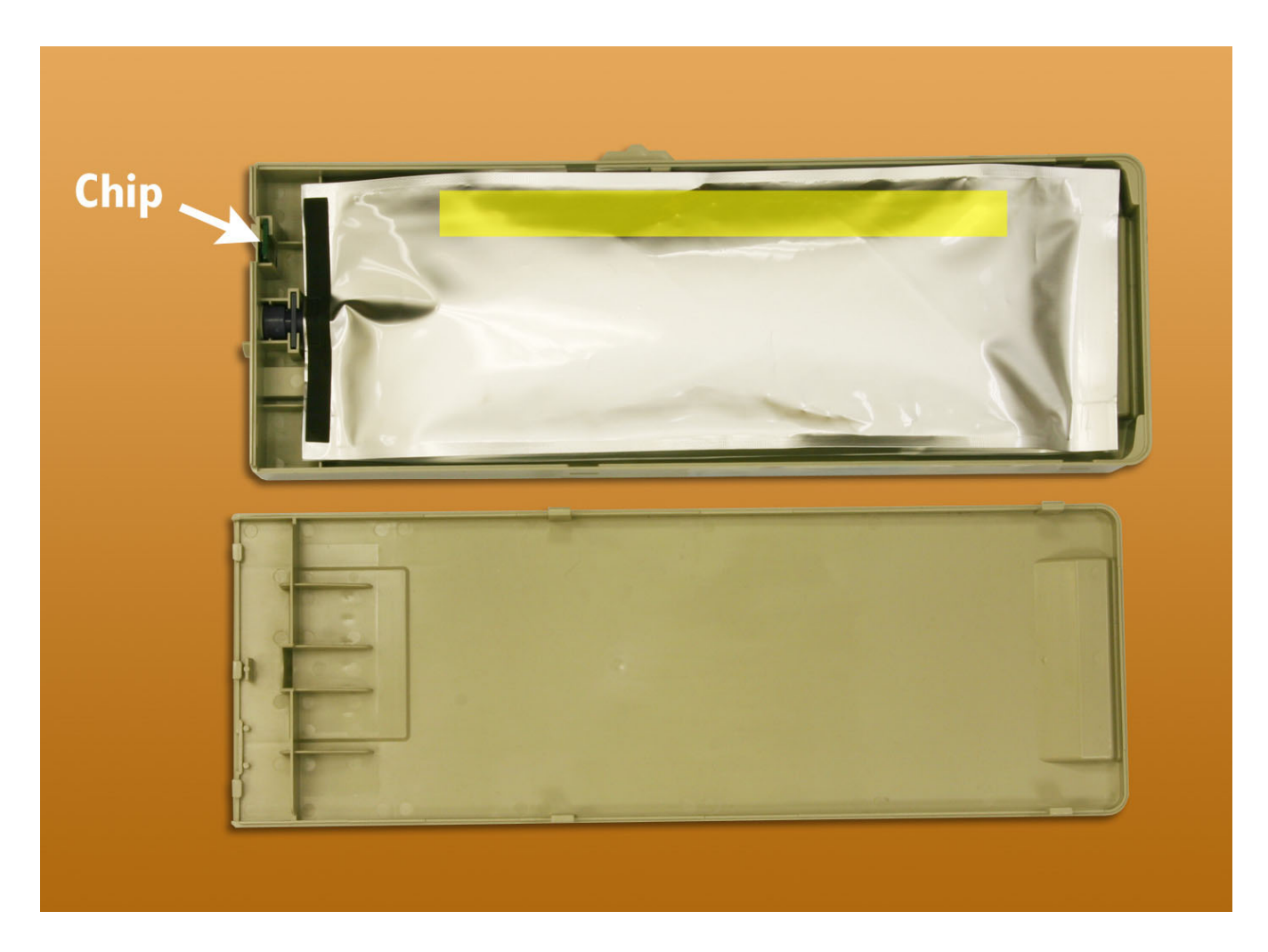

**Step 3.** Close the cartridge and charge the Chip. Below you will find information on recharging the Chips.

The cartridge is now ready to go on a printer.

If you ordered from us an optional set of cartridges with the Permanent Chip kit, the cartridges will arrive to you "provisioned" for all 6 colors. That means the color tabs will be clipped and the Chips will be charged with corresponding colors. These cartridges are ready to be plugged into your Seiko/HP9000 printer, as long as you insert ink bags in them.

A spare cartridge will not be programmed for any color. When needed, you can set up a spare cartridge to work in the color of your choice. Just clip off one of the 6 tabs on the side of it.

## **Installing the ChipCharger Driver for Windows 2000/XP**

The driver for ChipCharger will work under Windows 2000 or XP.

- 1. Look for the sticker at the bottom of the ChipCharger, it contains the login and password for your account.
- 2. Go to this web site: www.solventcartridges.com and click on Tech Support.
- 3. Click on the link "InkStream Customers Login Here".
- 4. Enter your login name and password found on the sticker. Click "Login".
- 5. On the next screen you will see your company information and information about your printers. On the bottom of the screen you will see the links to Charger Software and ChipCharger USB driver. Download both of them.
- 6. Unzip the **charger\_driver.zip** file into some folder.
- 7. Connect the ChipCharger to the USB port using the cable provided.
- 8. Windows should automatically detect it and ask you to locate the driver for it.
- 9. Browse into the folder where you unpacked the chip\_driver.zip file and select the file Windows is looking for.
- 10.If you are be asked to reboot, please do so.

### **Installing the ChipCharger Software**

- 1. Run the charger setup.exe file you downloaded and install the Charger software.
- 2. Look for program and run it by going into **Start All Programs ChipCharger**.
- 3. The program should say "**ChipCharger connected**". If it says that the device is not found and the driver was already installed, please notify your dealer or us and we will replace the USB device.
- 4. If your firewall is blocking the Internet access of ChipCharger program, please unblock it. Internet connection is required for operation of the software.

#### **Editing Customer Information**

The web page mentioned above will have an option to edit customer's information. Click on **My details** link at the left bar on the screen and then click on **[Edit this information]** in the main window.

Please note that entering information about your company is **not mandatory** if you have purchased the bulk system from a dealer. This information is required for warranty and tech support provided directly from Solvent Cartridges.

We recommend changing the password when you are installing the system for the first time. This will make sure that no third party, including your dealer, can access your information.

## **Editing Printers**

By the time you have received the bulk system there will be a printer added to your account. If you have more than one printer, or if you have both Seiko (Oce 6060) and JV3 printer, you can register them at the Bulk System Support web page.

Click on **Add printer** link in the left menu and enter the required information.

Printer Serial Number does not have to be a real serial number; it's only an identification of a particular printer and you can use any reference name.

Entering a correct region: Europe or Asia is very important because it determines the data that will be transferred into the Ink Chip. If your printer was purchased in North or South America, you should choose Europe.

You can also edit the printer information by clicking on **[Edit info]** in the printer list.

The information about your printer will be used by ChipCharger software. There must be at least one printer to be able to recharge Ink Chips.

## **Working with InkChips**

InkChip is an electronic circuit board with a micro-controller on it.

InkChips are electrostatic-sensitive devices. Make sure to touch the printer metal body before touching the InkChip.

When handling InkChips, avoid touching the gold-plated contacts, which are not insulated. This will extend the life of the chip.

You can verify and recharge chips with a new data using the ChipCharger. Attach the black head of it to the cartridge so that the gold-plated contacts (see picture) will go in the chip window. Push the head towards the cartridge. There should be no gap between them.

Hold the Charger's Head while verifying or charging the chips. Do not release it until the software finishes operation.

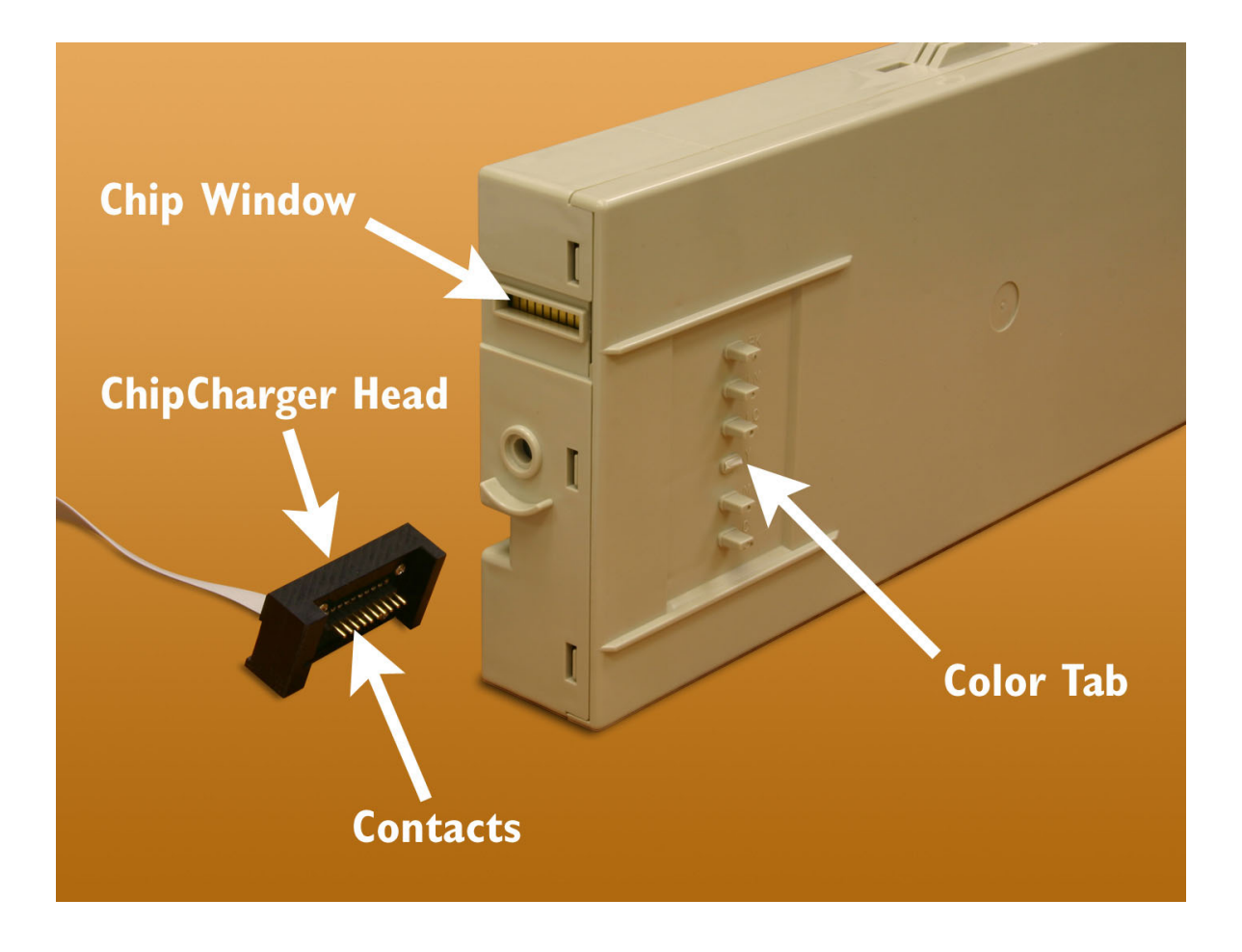

## **Verifying Ink Chips**

ChipCharger software provides a function to verify if the Ink Chip is responding with a correct data.

- Run the ChipCharger software. If you have more than one printer registered, select the correct printer (Seiko). The Green LED on the Charger must light up.
- Attach the Charger Head to a cartridge and hold it as shown on the picture below.
- In the software window, press **Verify**. If verification was successful it will say "Verification OK" and select the color that was saved on the InkChip.

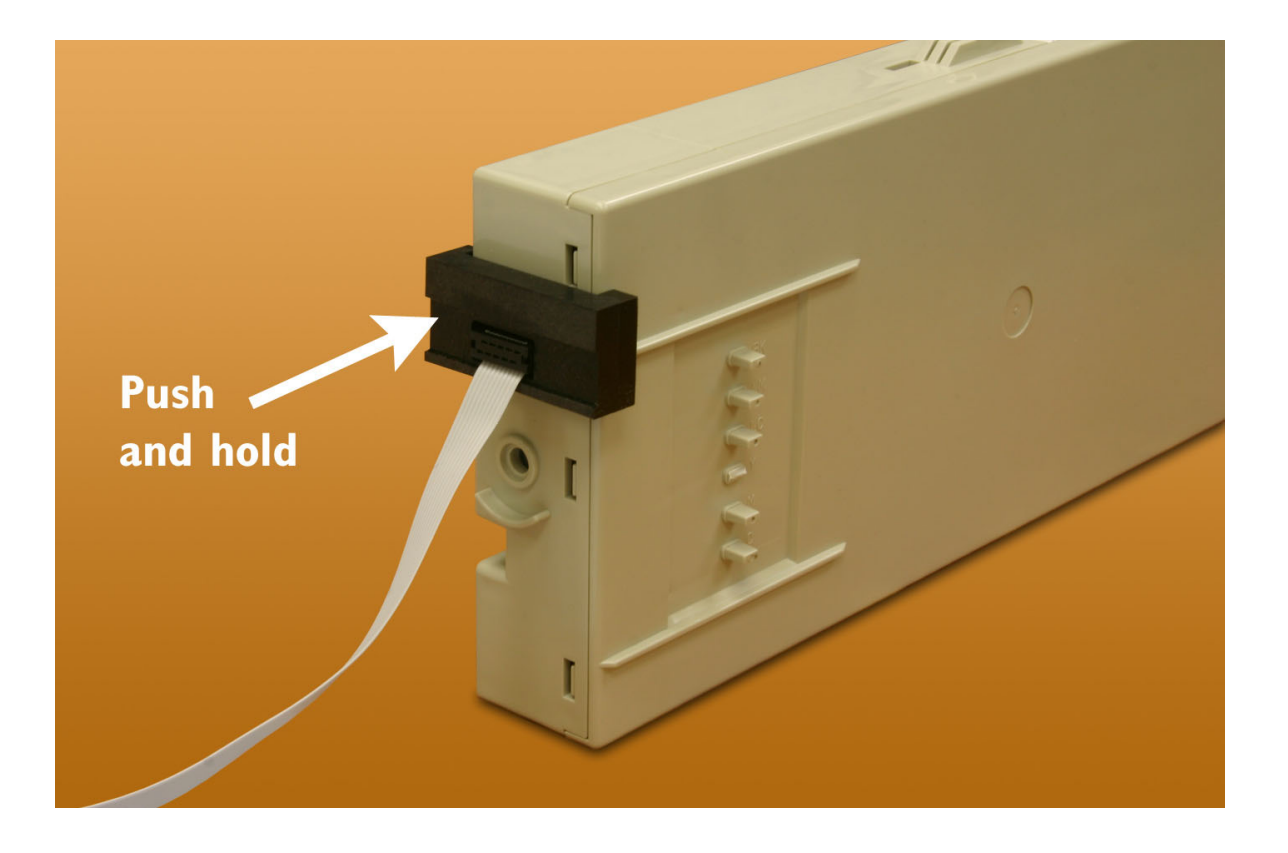

## **Recharging the Ink Chips**

During the normal course of operation the Seiko will be reducing the ink counter from 100% down to 0%. When the level is near zero you will have to replace an ink bag and recharge a chip. Do not allow the ink level to go below 2%. Otherwise the printer will "kill" the Chip, making it useless. Please note that the Internet connection is required for recharging the chips.

- Remove the cartridge from a printer.
- Run the ChipCharger software. If you have more than one printer registered, select the correct printer (Seiko). The Green LED on the Charger must light up.
- Attach the Charger Head to a cartridge and hold it as shown on the picture. Keep pushing it against the cartridge so there's no gap.
- Press "Recharge Same Color" button on the software. Alternatively, you can select the color manually and press "Recharge". You can tell the color of the cartridge by looking which tab is clipped off (see picture).
- When the software has reported a successful completion of recharging, remove the Charger Head and re-install the cartridge on a printer.
- Verify that the printer is recognizing the chip. If not, please refer to Troubleshooting section of this manual.

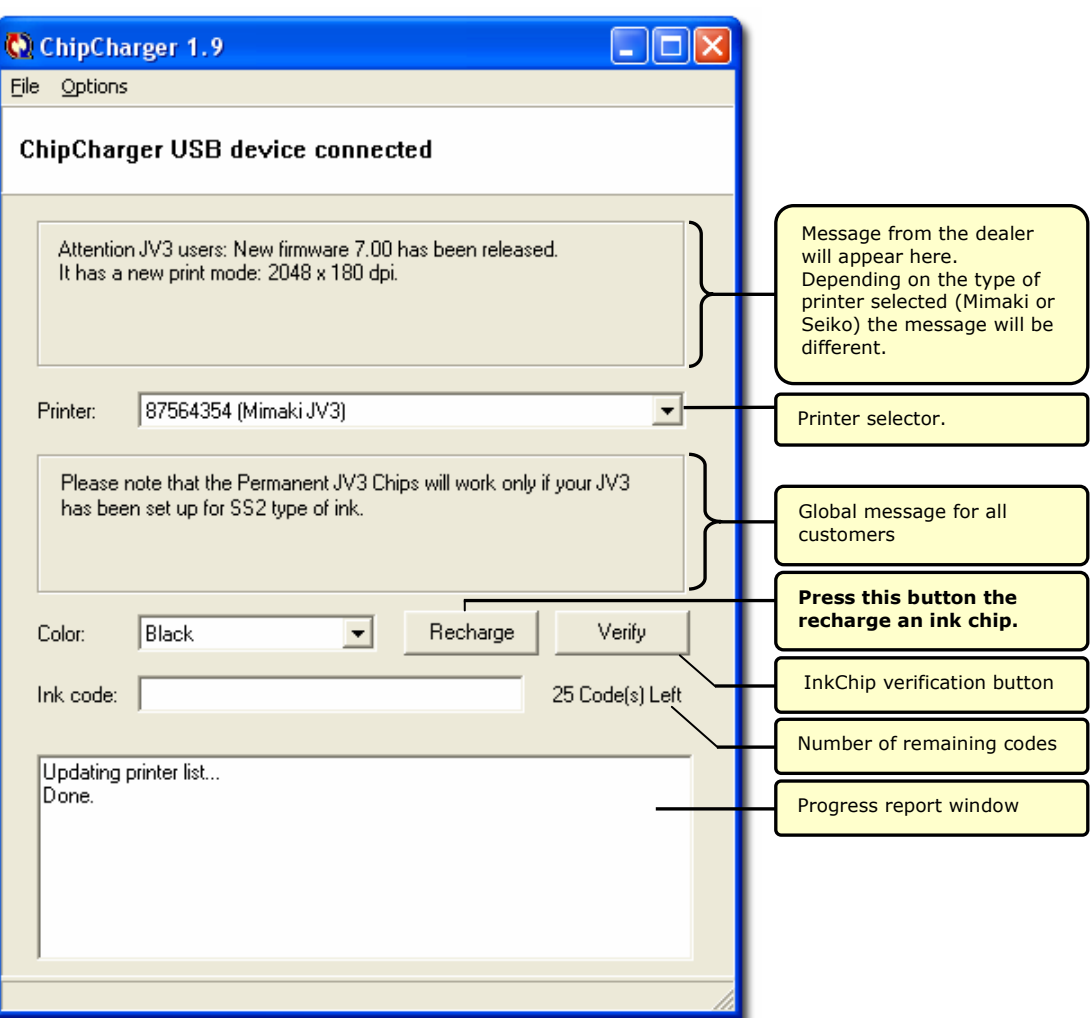

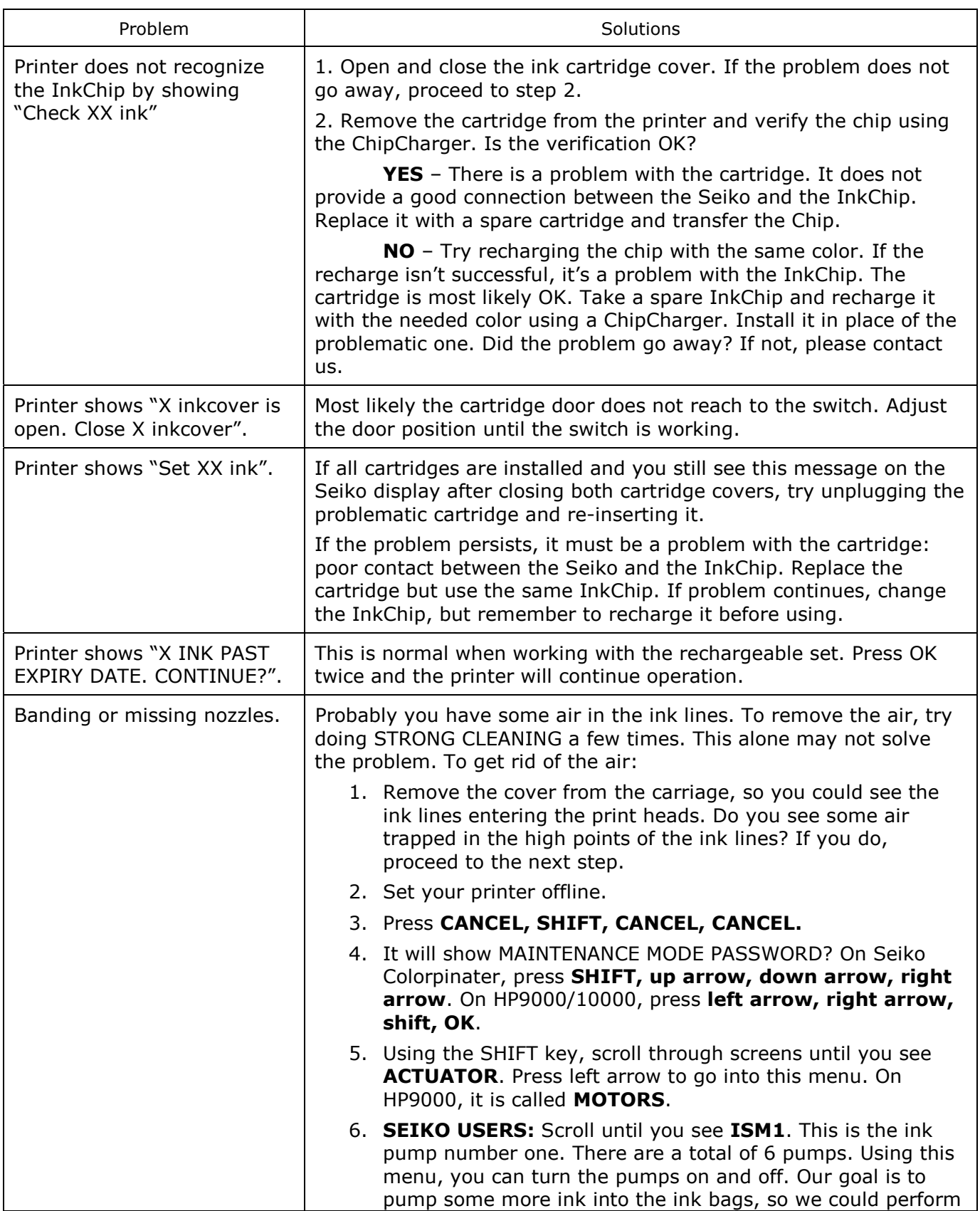

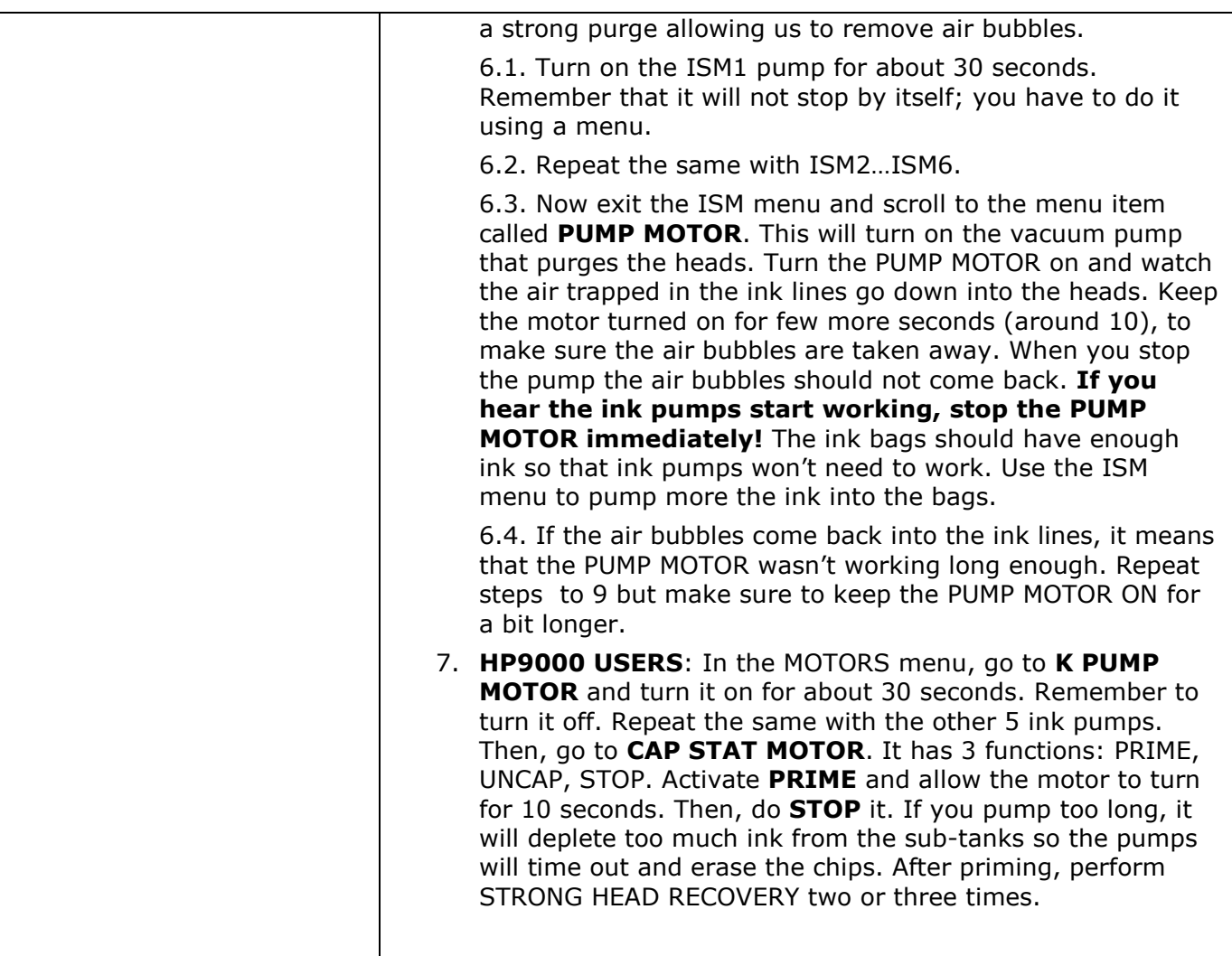

With your technical questions please contact your dealer or us at:

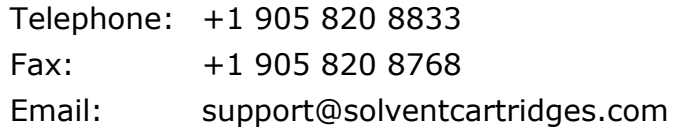